Users can add students' grades manually and through an import. This PDF covers adding grades manually. See [How to Add Grades via Import](https://xcalibur.freshdesk.com/support/solutions/articles/4000158431-how-to-add-grades-via-import) on th[e SCRIBE Help Desk.](https://xcalibur.freshdesk.com/support/home)

Before grades can be added for a student, courses must be entered into SCRIBE. See [How to Add a Course](https://xcalibur.freshdesk.com/support/solutions/articles/4000158432-how-to-create-a-course-manually)  [Manually](https://xcalibur.freshdesk.com/support/solutions/articles/4000158432-how-to-create-a-course-manually) and [How to Add a Course via Import](https://xcalibur.freshdesk.com/support/solutions/articles/4000158433-how-to-add-a-course-via-import) for more information on adding courses.

#### **Add Grades Manually**

1. From the SCRIBE main menu, click **Schools** > **View All Schools**.

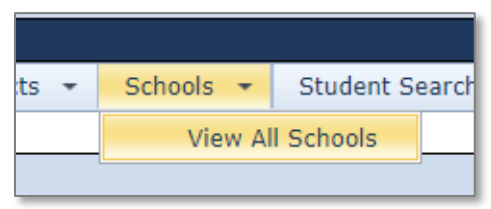

2. Click **View** next to the school where the student is enrolled whose grades you want to add.

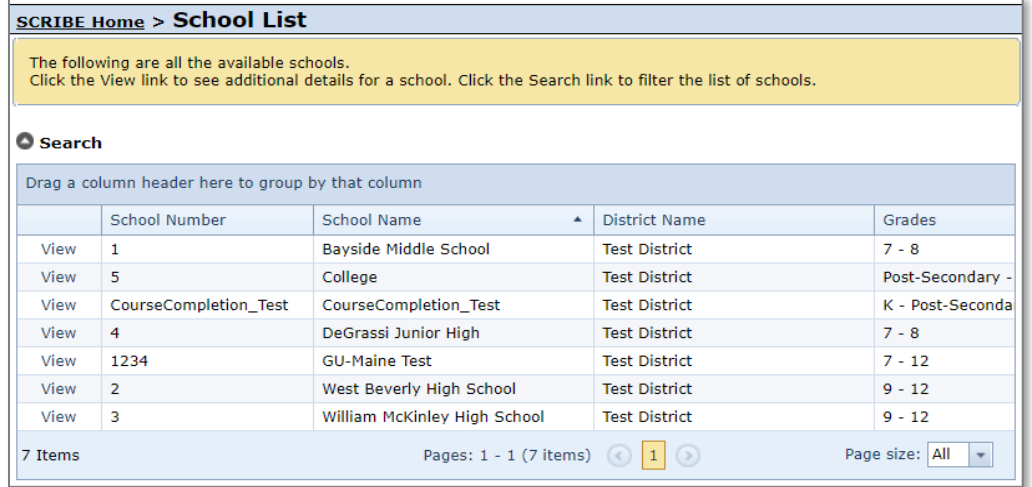

3. In the Students tab, click **View** next to the student whose grades you want to add.

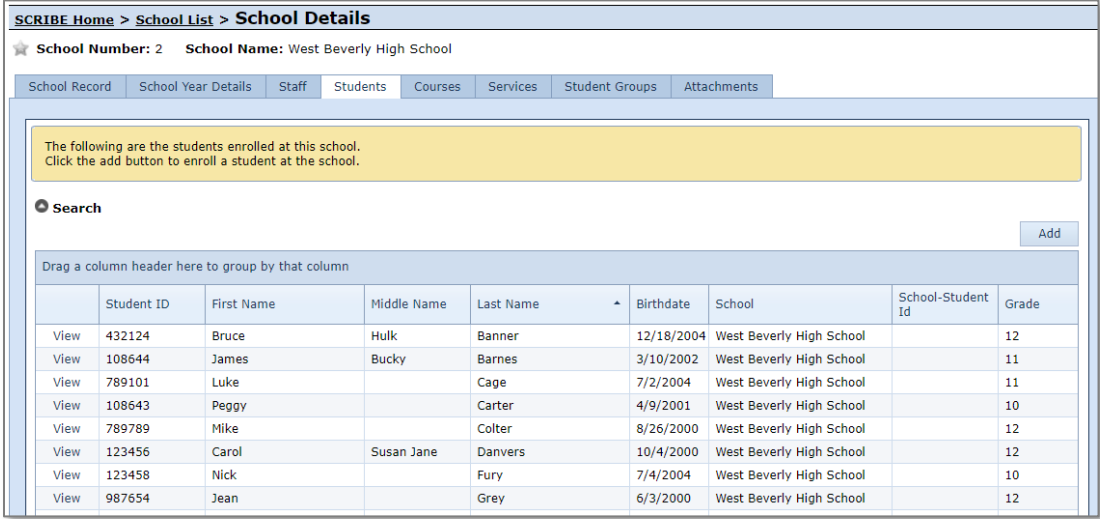

Note: Click the grey circle next to **Search** to reveal the Search Box. This will allow you to change the school year and/or narrow the students who are displayed in the student list by **Grade Level**, **Student Group** or **Program**. The **Advanced Search** will allow you to further narrow the student list or search for individual students by StudentID, name, gender, etc.

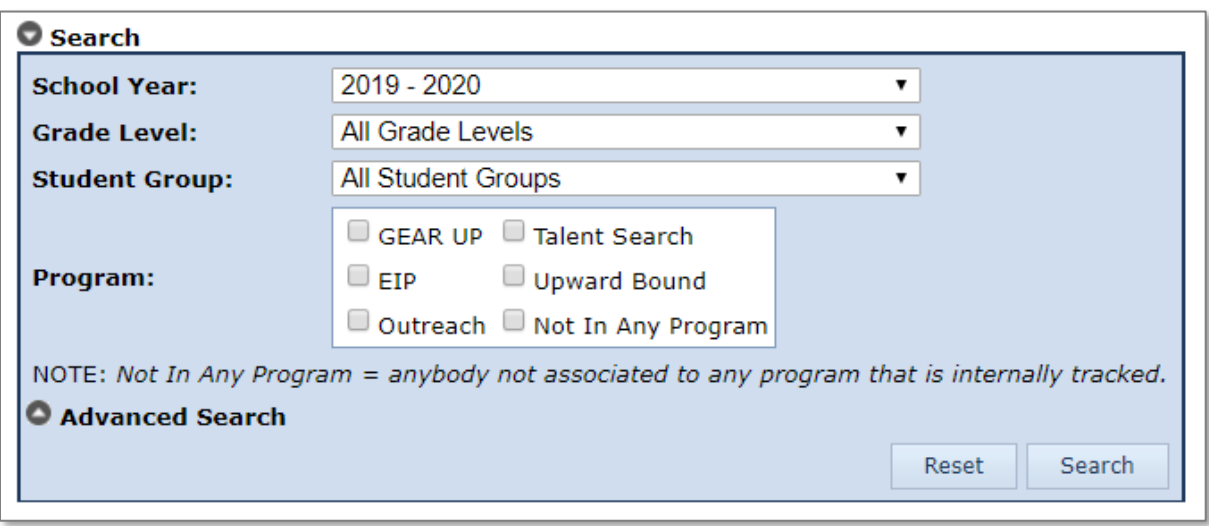

Click **Search** to filter results.

#### 4. In the student's record, in the **Enrollment Tab**. Scroll down to the **Report Card** box.

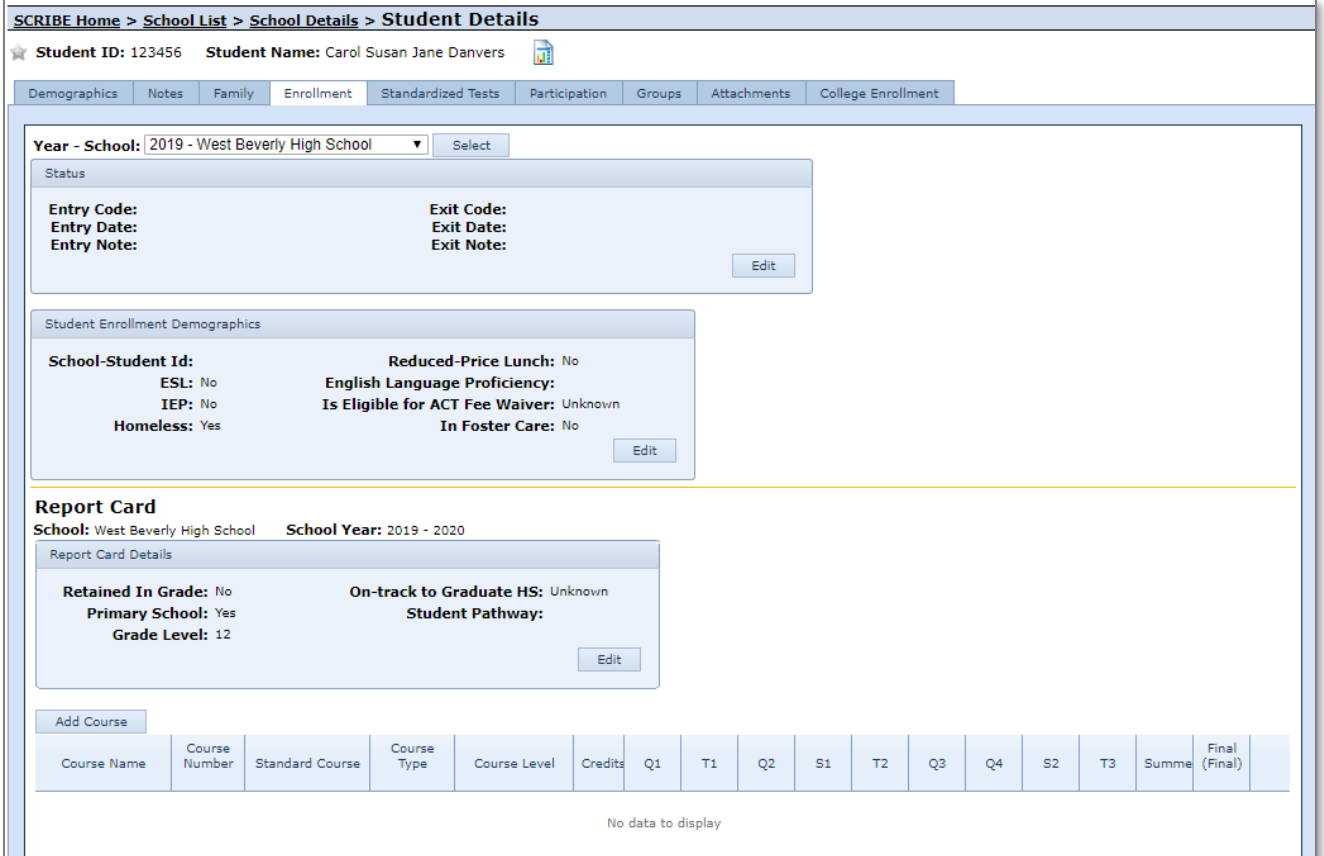

Note: To add grades for this student for a previous year or different school at which they were enrolled, select a different **Year – School** from the dropdown menu at the top of the page. Click **Select**.

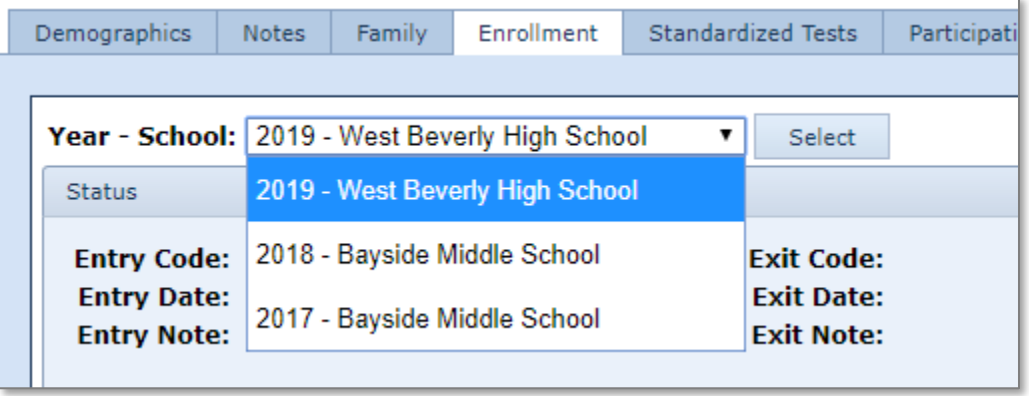

5. Before grades can be added, courses must be added for this student. Courses must be added to SCRIBE for this school, then added to the student's record.

Click **Add Course**.

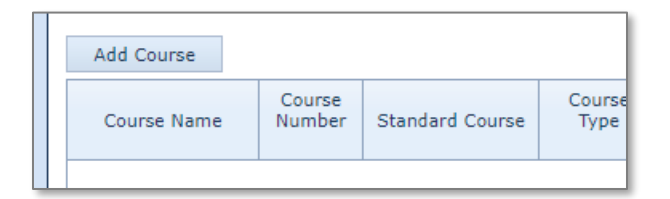

6. Check the box(ex) next to the course(s) in which the student is enrolled and has grades. Click **Assign**.

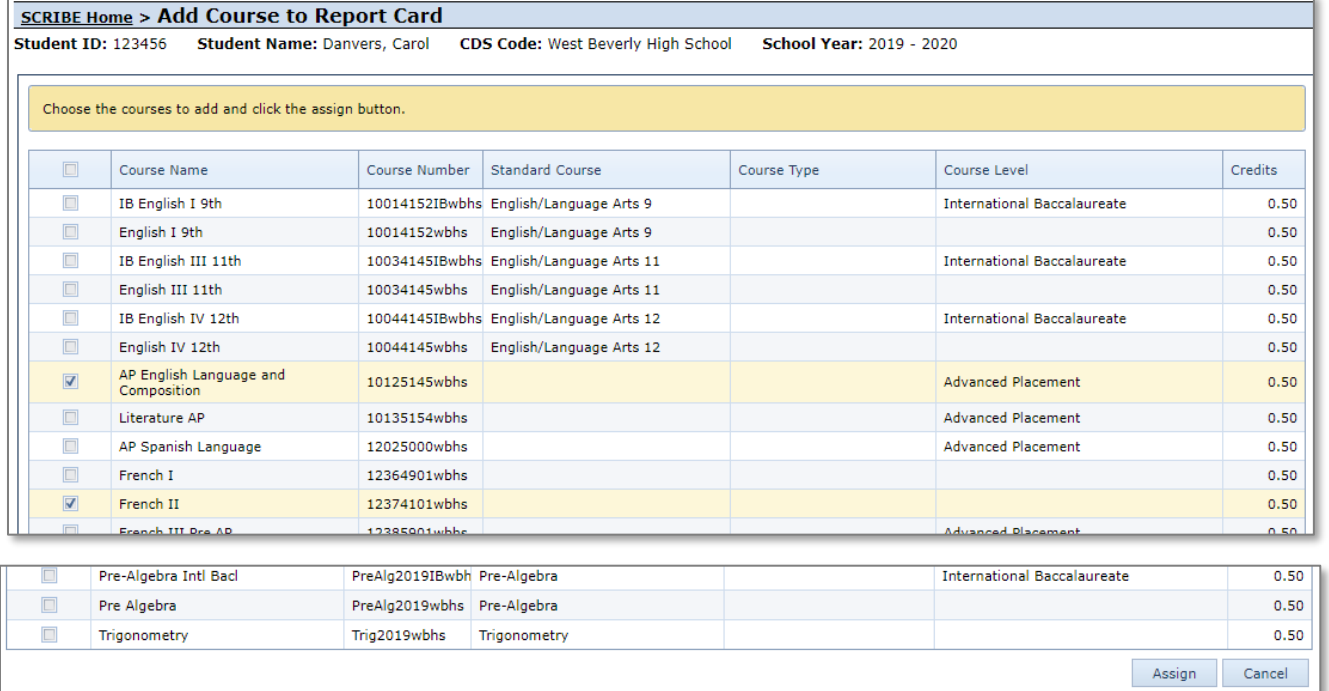

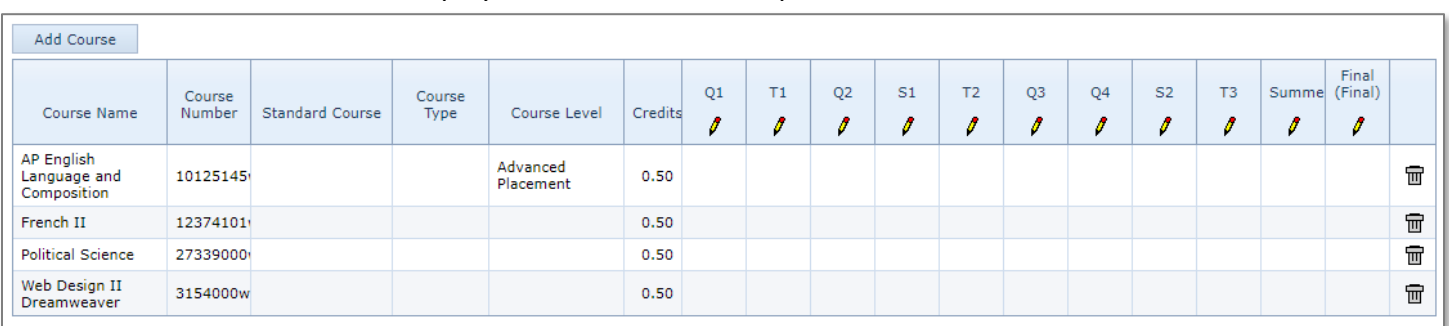

7. Now the courses will be displayed in the student's Report Card box in the Enrollment Tab.

Note: Click the trash can icon next to a course to delete the course from the student's record.

- 8. Click the pencil icon under the term for which you want to add a grade.
- 9. If grades are lookup (letter), select the grade for each course for that term using the dropdown menu. If grades are decimal (numbers 0-100), there will be a box to enter the number grade.

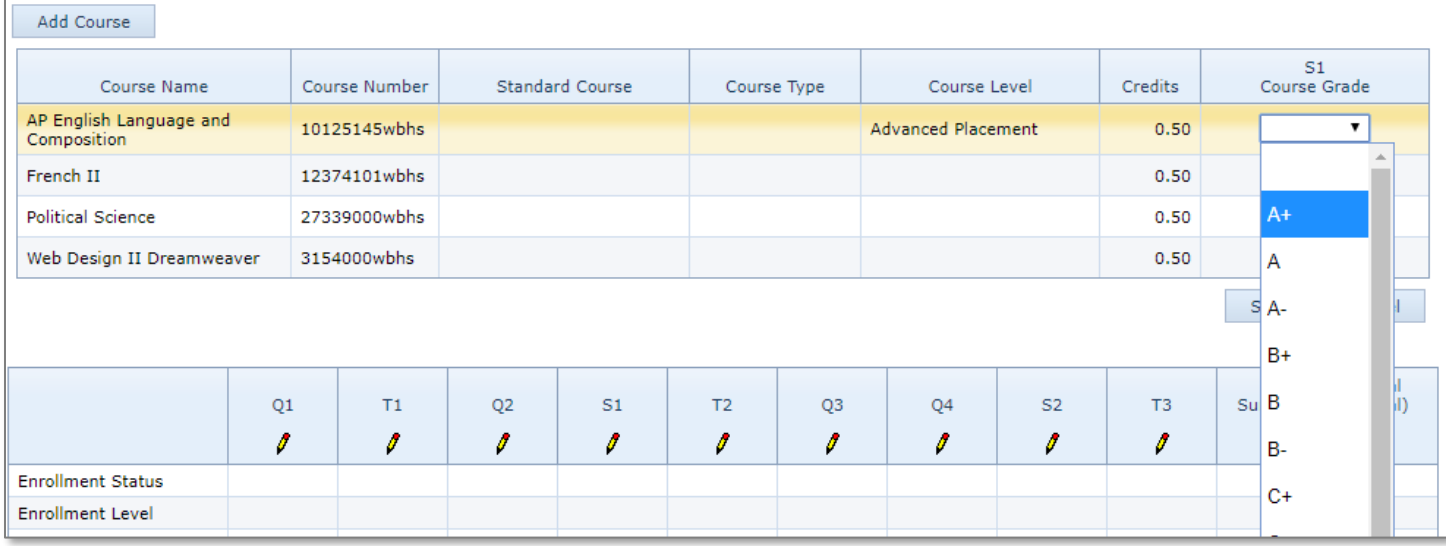

#### 10. Once all grades have been entered, click **Save**.

![](_page_3_Picture_65.jpeg)

11. Repeat steps 8-10 for all terms for which you have grades for the student. Once all grades have been entered for all terms, grades are entered and complete.

## **Additional Resources**

**[How to Add a Course Manually](https://xcalibur.freshdesk.com/support/solutions/articles/4000158432-how-to-create-a-course-manually)** [How to Add a Course via Import](https://xcalibur.freshdesk.com/support/solutions/articles/4000158433-how-to-add-a-course-via-import) [How to Add Grades via Import](https://xcalibur.freshdesk.com/support/solutions/articles/4000158431-how-to-add-grades-via-import) [How to Run a Student Transcript](https://xcalibur.freshdesk.com/support/solutions/articles/4000158435-how-to-run-a-student-transcript-course-grades-export) – Course Grades Export

Log into the **SCRIBE Help Desk** using your SCRIBE log in.